# **Webshop Compad Studio**

## **Handleidingen**

#### **• Vastleggen/wijzigen categorieën**

Categorieën kunnen weergegeven worden in tegels of in een slider (bewegend van rechts naar links) Wanneer uw webshop een slider bevat kunt u deze aanpassen via de **JCarousel.** Zie de uitleg in deze handleiding.

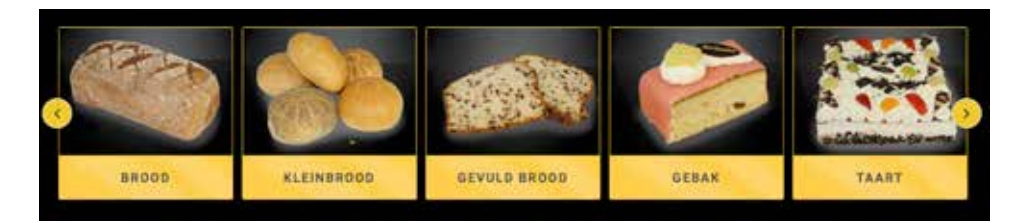

#### **• Uitgelichte producten**

Maakt uw webshop gebruik van uitgelichte producten met meerdere tabbladen? Dan kunt u deze wijzigen bij de **JCarousel.** Zie de uitleg in deze handleiding.

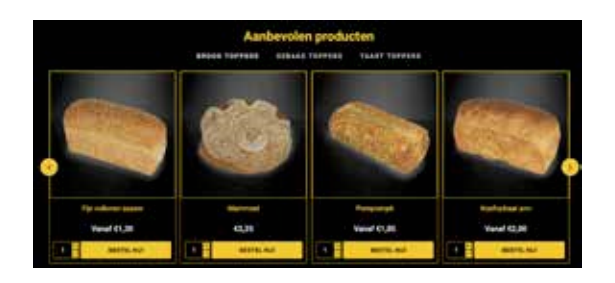

### **Categorieën in een slider**

Staan de categorieën op de homepagina in een bewegende slider, dan kunt u deze beheren bij: **Plug-ins - JCarousel - Manage JCarousels** 

Vervolgs klikt u bij "**Homepage categories**" of "**categorie**" (naam is shop afhankelijk) op de knop "**Bewerken**"

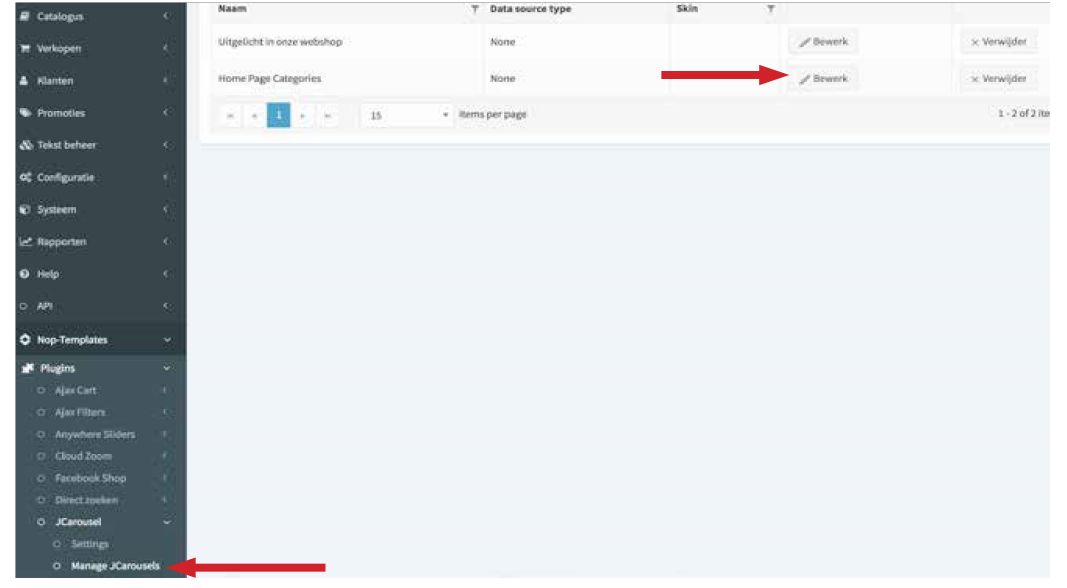

Mocht u een titel boven deze categorieën willen (of juist niet) dan kunt u deze op het eerste tabblad "**settings**" invullen bij "**Title**" (of weghalen) Ook kunt u op deze pagina aangeven hoeveel blokken u tegelijk in één keer wilt laten zien. Verder instellingen dit van belang zijn op dit tabblad zijn snelheid van de slider, wel of geen pijltjes, of de slider automatisch moet gaan. Klik na het bewerken op de knop "**opslaan en doorgaan met bewerken**" rechts bovenin

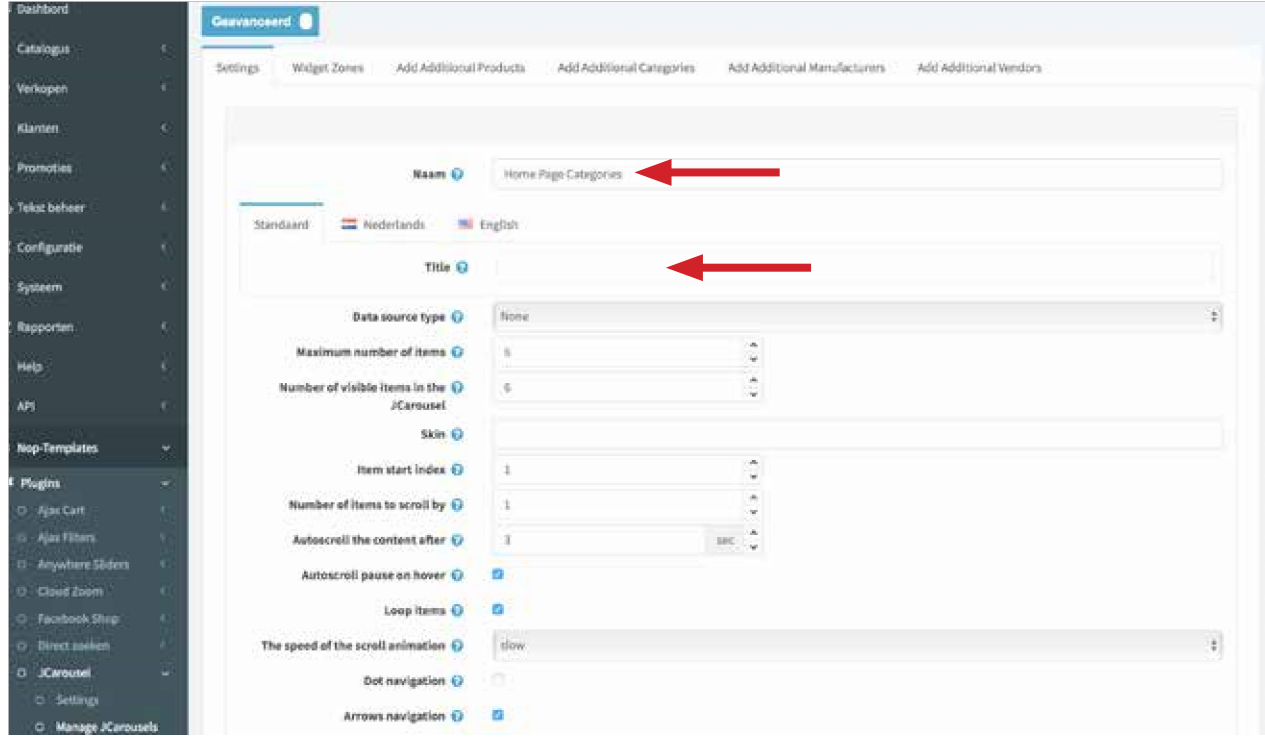

Het tweede tabblad "**Widgetzone**" geeft de plek van de categorieslider op de startpagina aan.

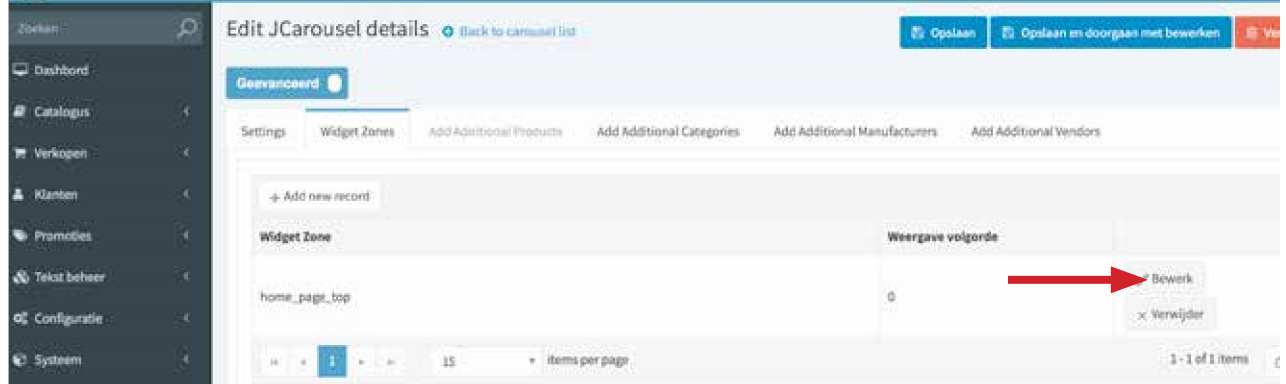

Het vierde tabblad geven de **categorieën** aan die u in de slider wilt hebben. Met de knop "**nieuwe categorie**" kunt u een categorie toevoegen. Met de knop "verwijderen" kunt u een categorie uit de slider halen. Met de knop "**Bewerken**" kunt u de volgorde bepalen van de categorieën door ze te nummeren. Klik na het bewerken op de knop "**opslaan en doorgaan met bewerken**" rechts bovenin

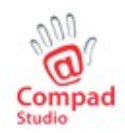

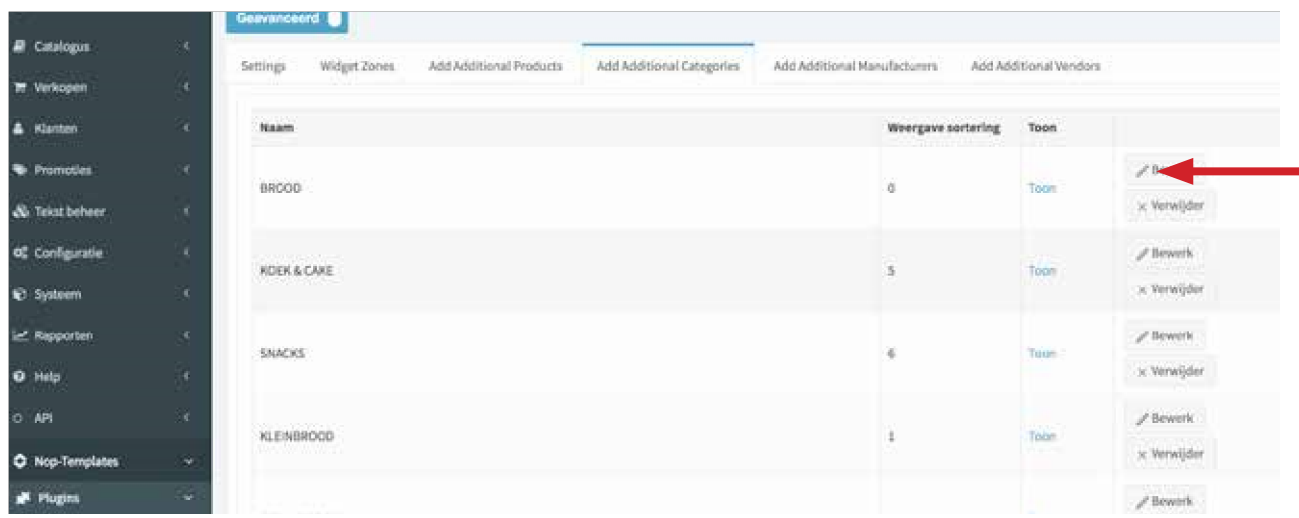

#### **Aanbevolen producten**

Maakt uw webshop gebruik van Aanbevolen producten? Dus producten die u extra onder de aandacht wilt brengen? Dan kunt u deze wijzigen bij de **JCarousel.**

#### **Plug-ins - JCarousel - Manage JCarousels**

Vervolgens klikt u bij "**Uitgelicht**" of "**Uitgelichte producten**"op de knop "**Bewerk**"

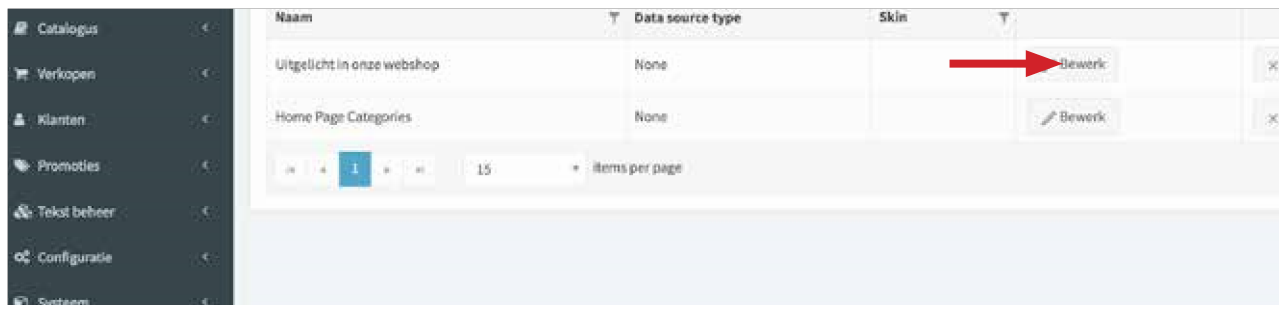

Mocht u er een titel boven willen (of juist niet) dan kunt u deze op het eerste tabblad "**settings**" invullen bij "**Title**" (of weghalen) Ook kunt u op deze pagina aangeven hoeveel blokken u tegelijk in één keer wilt laten zien. Verder instellingen dit van belang zijn op dit tabblad zijn snelheid van de slider, wel of geen pijltjes, of de slider automatisch moet gaan. Klik na het bewerken op de knop "**opslaan en doorgaan met bewerken**" rechts bovenin

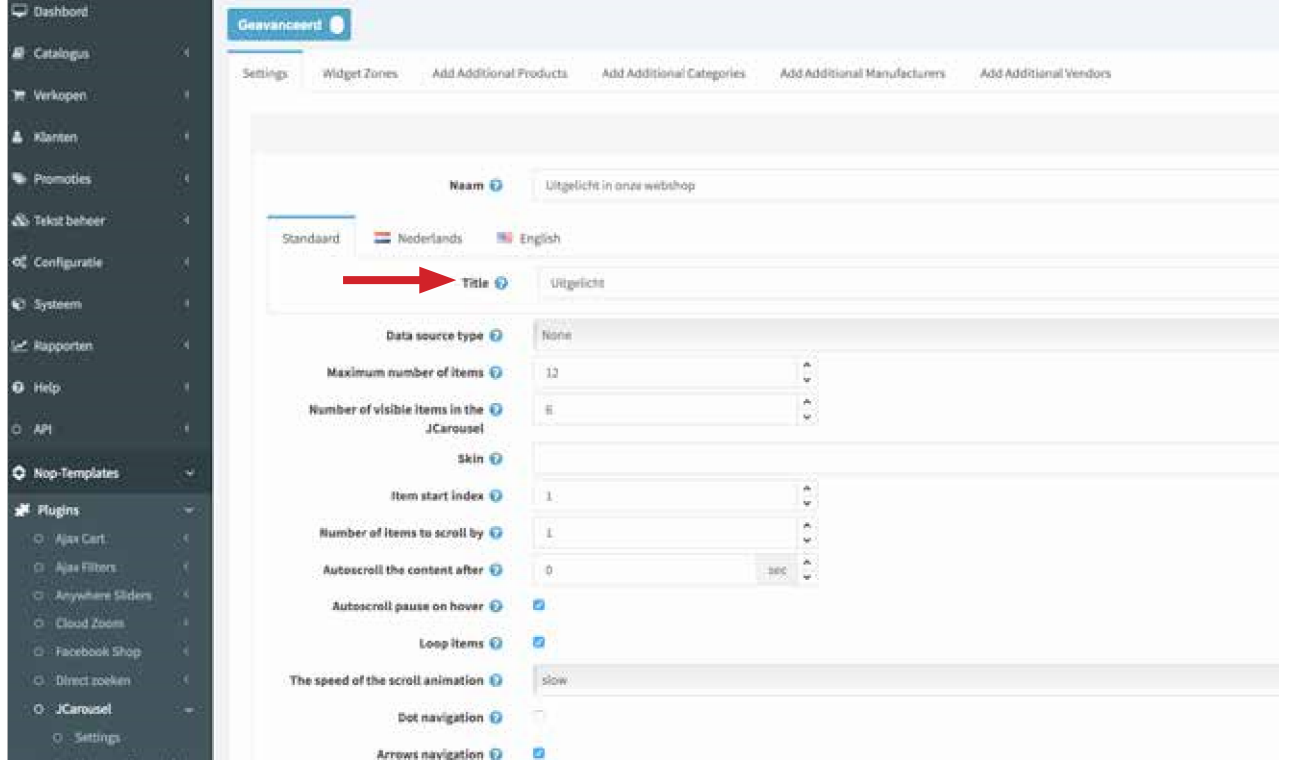

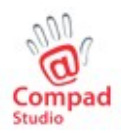

Het tweede tabblad "**Widgetzone**" geeft de plek van de categorieslider op de startpagina aan. Dit kan bovenaan de pagina zijn of in het midden of onderaan.

Wanneer u geen widgetzone aangeeft wordt de Carrousel "niet getoond" Het niet opgeven van een widgetzone is dus de manier om een carrousel uit te schakelen.

Bij tabblad drie "**Add Additional Products**". Hier kunt u de producten toevoegen welke u extra onder de aandacht wilt brengen door op de knop "**nieuw product**" te klikken.

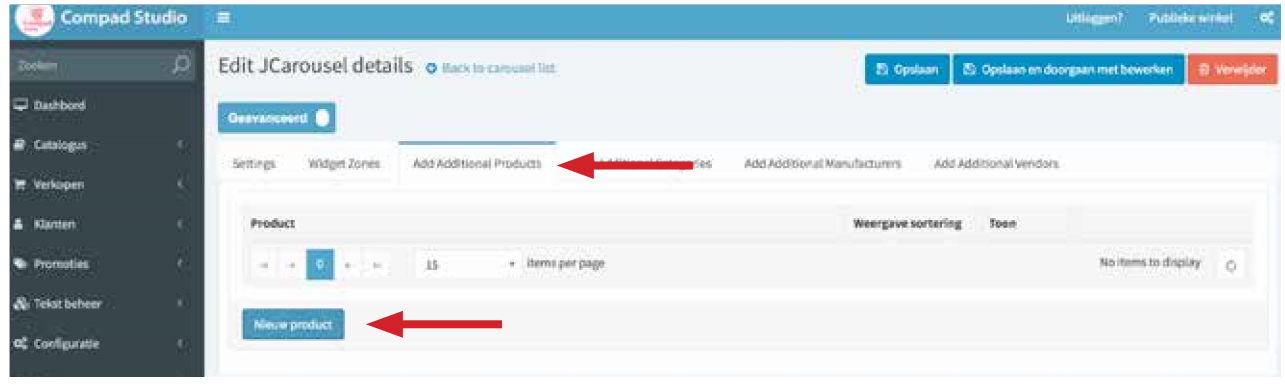

U vinkt nu de **verschillende producten aan** welke u in deze rubriek wilt hebben staan. Let op de webshop bewaart enkel de instellingen per pagina. Wanneer u op de eerste pagina producten selecteert moet u eerst op de knop "**opslaan**" klikken voordat u producten van de volgende pagina kunt selecteren.

U kunt ook een filter aangeven links bovenin dit kader. Zo kunt u een bepaalde categorie selecteren en vervolgens op "**zoek**" klikken zodat u enkel producten uit deze categorie ziet.

Wanneer u klaar bent met toevoegen en alle artikelen staan in de lijst klikt u op de "**opslaan**" knop rechts bovenin het JCarousel menu.

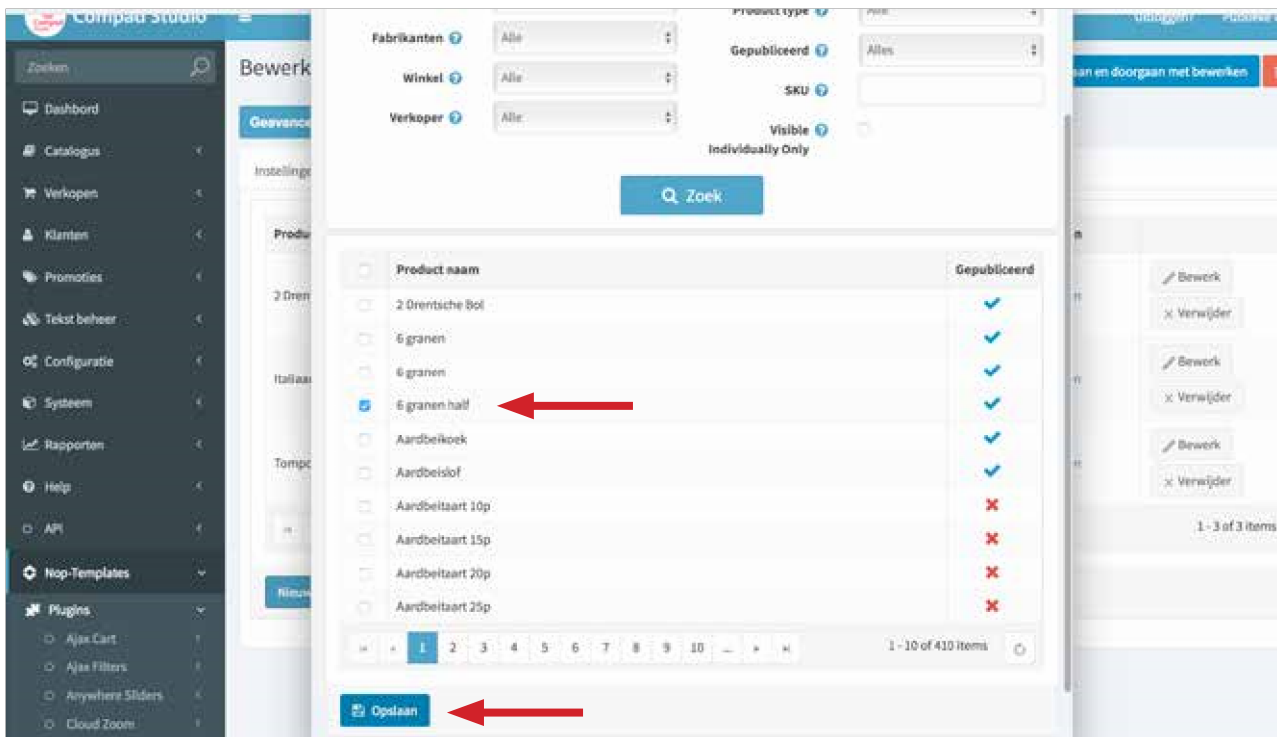

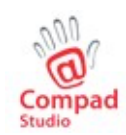